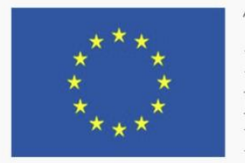

TRAINING PATH FOR **EUROPEAN PHLEBOLOGISTS** 

# The STUDENT GUIDE

# 2019 INTELLECTUAL OUTPUT3

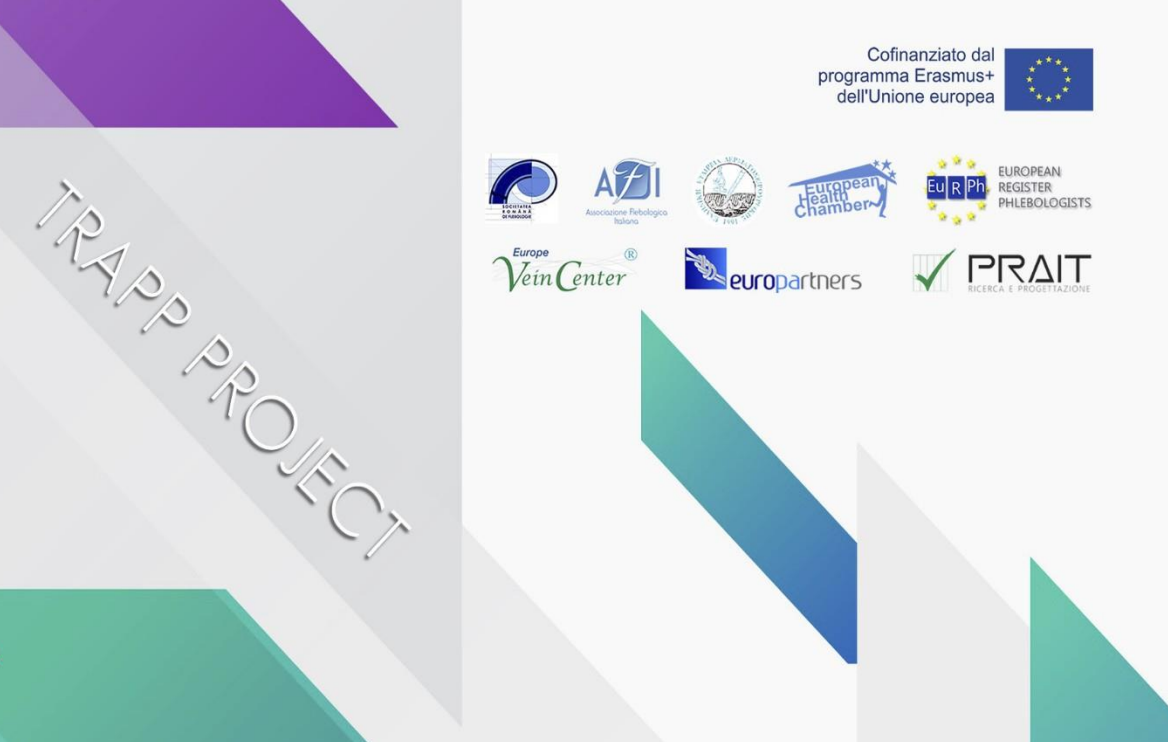

#### Αποποίηση

"Η υποστήριξη της Ευρωπαϊκής Επιτροπής για την παραγωγή αυτής της έκδοσης δεν αποτελεί έγκριση του περιεχομένου που αντικατοπτρίζει τις απόψεις μόνο των συγγραφέων, και η Επιτροπή δεν μπορεί να θεωρηθεί αρμοδιότητες ¬ μπλε για οποιαδήποτε χρήση που μπορεί να γίνει από τις πληροφορίες που περιέχονται σε αυτήν.

# Περίληψη

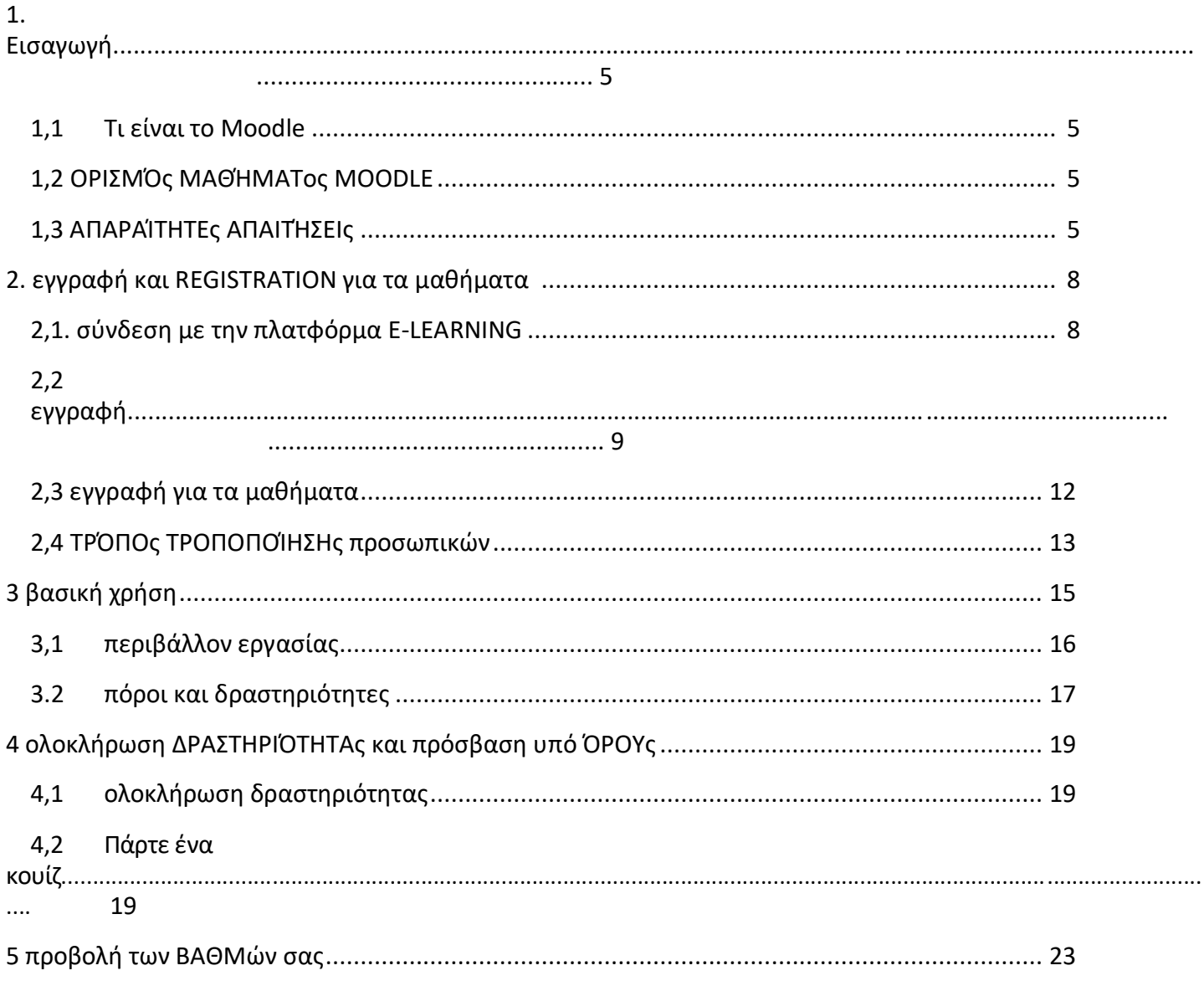

# 1. ΕΙΣΑΓΩΓΗ

Αυτός ο οδηγός θα εισαγάγει τα βασικά για να γνωρίζουν για τη συμμετοχή σε ένα online μάθημα. Θα μάθετε βήμα προς βήμα για να εγγραφείτε στην πλατφόρμα Moodle, να βρείτε και να εγγραφείτε σε ένα μάθημα, να μπείτε και να εργαστείτε στο online περιβάλλον.

#### 1,1 Τι είναι το Moodle

Το Moodle είναι ένα σύστημα διαχείρισης γνώσης (learning Management System), το οποίο έχει ως στόχο τη διαχείριση διαδικτυακών μαθημάτων με σκοπό τη δημιουργία εικονικών τάξεων που επιτρέπουν αποτελεσματικές και ελκυστικές μαθησιακές εμπειρίες. Χρησιμοποιείται διεθνώς για εκπαιδευτικά και επιμορφωτικά έργα που invoτην ενεργό συμμετοχή των εκπαιδευομένων και επιτρέπει τη συνεργατική μάθηση, την ομαδική εργασία και την ανταλλαγή γνώσεων.

# 1,2 ΟΡΙΣΜΌς ΕΝΌς ΜΑΘΉΜΑΤΟς MOODLE

Η διάρκεια του μαθήματος σημαίνει τον εικονικό χώρο που αφιερώνεται στη φόρτωση και διαχείριση του διδακτικού υλικού κάθε μεμονωμένης διδασκαλίας.

Στην πλατφόρμα e-learning του έργου "Τραπ" τα μαθήματα έχουν συσταθεί σύμφωνα με τη μορφή για τα θέματα, η οποία επιτρέπει να διαιρέσει το υλικό που οργανώνει σύμφωνα με τα θέματα που επέλεξε ο δάσκαλος.

Ένα μάθημα Moodle μπορεί να περιέχει:

- διδακτικό υλικό σε διάφορες μορφές όπως το κείμενο, ο ήχος, το βίντεο κ. λπ .
- διαδραστικές δραστηριότητες όπως εργασία, κουίζ, εργαστήρια
- δραστηριότητες που επιτρέπουν την επικοινωνία καθηγητών-φοιτητών και φοιτητώνφοιτητών,

όπως φόρουμ και συζητήσεις.

#### 1,3 ΑΠΑΡΑΊΤΗΤΕς ΑΠΑΙΤΉΣΕΙς

Για να χρησιμοποιήσετε μια τοποθεσία που δημιουργήθηκε με το Moodle θα πρέπει να έχετε έναν υπολογιστή ή tablet ή ένα έξυπνο τηλέφωνο συνδεδεμένο στο Internet, να έχετε μια έγκυρη διεύθυνση ηλεκτρονικού ταχυδρομείου, να μπορείτε να χρησιμοποιείτε ένα πρόγραμμα περιήγησης και να στέλνετε και να λαμβάνετε μηνύματα ηλεκτρονικού ταχυδρομείου.

Το πρόγραμμα περιήγησης πρέπει να ρυθμιστεί ώστε να αποδέχεται "cookies" διαφορετικά το σύστημα δεν θα λειτουργήσει και θα εμφανιστούν σφάλματα. Κανονικά όλα τα προγράμματα περιήγησης ρυθμίζονται αυτόματα να αποδεχθεί τα cookies, αν όχι στη συνέχεια να συμβουλευτείτε το πρόγραμμα περιήγησης τεκμηρίωσηκαι να το θέσετε να αποδεχθεί τα cookies από την ιστοσελίδα της πλατφόρμας.

Αν έχετε ένα smartphone, μπορείτε να χρησιμοποιήσετε τα περισσότερα χαρακτηριστικά του ιστότοπου ακόμα και με την επίσημη εφαρμογή Moodle, πιο βολικά από το πρόγραμμα περιήγησης. Χωρίς το APP, στην πραγματικότητα, με το κανονικό πρόγραμμα περιήγησης, το μικρό βίντεο των κινητών δυνάμεων σε συχνές διευρύνσεις και κινήσεις της σελίδας για να φθάσουν τα διάφορα στοιχεία που constitute αυτό. Μπορείτε να κατεβάσετε το app για το Android δωρεάν από το κατάστημα Google Play και για iOS από το Apple Store. Ωστόσο, ένα κανονικό πρόγραμμα περιήγησης είναι απαραίτητη για να επωφεληθούν από όλα τα χαρακτηριστικά.

Γενικά, η μόνη απαίτηση είναι ένας υπολογιστής με το Διαδίκτυο εναλλασσόμενου ρεύματοςCess και μια μηχανή αναζήτησης Ιστού. Ωστόσο, δεν υποστηρίζονται όλες οι δυνατότητες σε παλαιότερα προγράμματα περιήγησης στο Web, επομένως προτείνουμε τη χρήση των τελευταίων Firefox, Chrome ή Safari ή του Internet Explorer 10 +. Συστήνουμε ιδιαίτερα το Firefox ή το Chrome καθώς η ιστοσελίδα του BRTC Moodle έχει βελτιστοποιηθεί

για χρήση με αυτό. Ορισμένα μαθήματα ενδέχεται να απαιτούν πρόσθετα plugins και λογισμικό όπως το

flash, το QuickTimeή το Acrobat Reader. Οι περισσότερες κατηγορίες απαιτούν λογισμικό επεξεργασίας κειμένου

, όπως το Microsoft Word. Κάθε πρόγραμμα σπουδών θα πρέπει να απαριθμήσει συγκεκριμένες απαιτήσεις λογισμικού.

#### Αναστολείς αναδυόμενων παραθύρων

Οι αναστολείς αναδυόμενων παραθύρων πρέπει να απενεργοποιηθούν προκειμένου να εμφανίζεται σωστά το Moodle περιεχόμενο.

#### Chrome

Πάνω δεξιά στην οθόνη σας, κάντε κλικ στο κουμπί Προσαρμογή icon και στη συνέχεια ρυθμίσεις. Μετακινηθείτε προς τα κάτω και κάντε κλικ στο "Εμφάνιση σύνθετων ρυθμίσεων..." Σύνδεση. Στην επικεφαλίδα απορρήτου

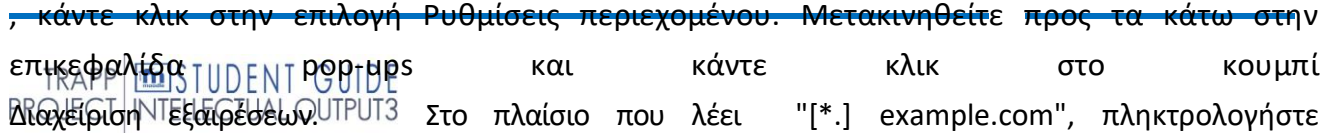

[\*.] learning.europeanregisterphlebologists.eu. στη συνέχεια κάντε κλικ στο κουμπί done δύο φορές. Κλείστε την καρτέλα.

Εικονίδιο προσαρμογής του Chrome

**Firefox** 

Στο πάνω δεξιά μέρος της οθόνης σας, κάντε κλικ στο μενού του Firefox, στη συνέχεια επιλογές. Κάντε κλικ στο περιεχόμενο από το μενού στα αριστερά. Στην περιοχή αναδυόμενα παράθυρα, ", κάντε κλικ στην επιλογή εξαιρέσεις. Στη διεύθυνση

γραμμή, πληκτρολογήστε [https://Learning.europeanregisterphlebologists.eu](https://learning.europeanregisterphlebologists.eu/), στη συνέχεια, κάντε κλικ στο κουμπί Αποδοχή και στη συνέχεια αποθηκεύστε τις αλλαγές. Κλείστε την καρτέλα.

Κουμπί επιλογών Firefox.

#### Internet Explorer (IE)

Πάνω δεξιά στην οθόνη σας, κάντε κλικ στο μενού Εργαλεία και στη συνέχεια Επιλογές Internet. Τώρα, κάντε κλικ στην καρτέλα Απόρρητο. Στη συνέχεια, στην επικεφαλίδα του αποκλεισμού αναδυόμενων παραθύρων, κάντε κλικ στην επιλογή Ρυθμίσεις. Στη γραμμή διευθύνσεων, πληκτρολογήστε https:// Learning. Europeanregisterphlebologists.eu και

κάντε κλικ στο κουμπίADD. Κάντε κλικ στο κουμπί Κλείσιμο και στη συνέχεια OK.

Εργαλεία IE.

#### Σαφάρι (υπολογιστές της Apple)

Ανοίξτε το Safari, και πατήστε το πλήκτρο Command και, ταυτόχρονα. Αυτό φέρνει επάνω το μενού του σαφάρι. Κάντε κλικ στην επιλογή ασφάλεια. Καταργήστε την επιλογή του πλαισίου που λέει αποκλεισμός αναδυόμενων παραθύρων.

# 2. εγγραφή και εγγραφή για τα μαθήματα

#### 2,1. ΣΎΝΔΕΣΗ ΜΕ ΤΗΝ ΠΛΑΤΦΌΡΜΑ ΗΛΕΚΤΡΟΝΙΚΉς ΜΆΘΗΣΗς

Για να συνδεθείτε με την πλατφόρμα e-learning του έργου είναι επαρκής για να πληκτρολογήσετε, στη γραμμή διευθύνσεων του κάθε web browser, η διεύθυνση URL

<https://learning.europeanregisterphlebologists.eu/>

Σε αυτό το σημείο θα δείτε την αρχική σελίδα της ιστοσελίδας:

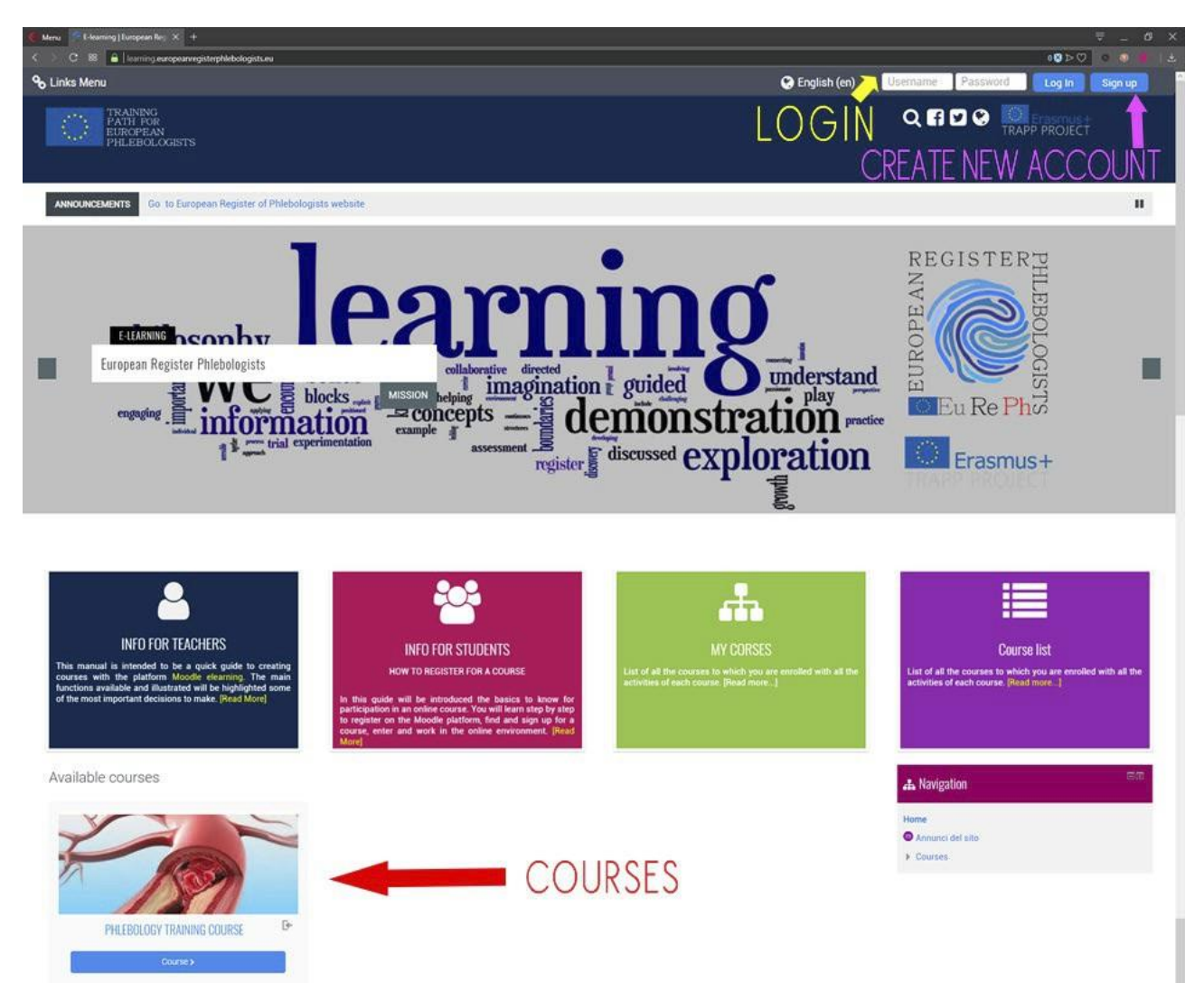

Η κύρια σελίδα της πλατφόρμας που περιέχει τον κατάλογο των διαθέσιμων μαθημάτων θα παρουσιαστεί στο κεντρικό τμήμα.

Για να αποκτήσετε πρόσβαση στα μαθήματα θα πρέπει να έχετε εγγραφεί στην ιστοσελίδα και να εγγραφείτε στο

μάθημα.

Η εγγραφή χρησιμοποιείται για να εισάγετε τα δεδομένα σας στο σύστημα, έτσι ώστε να μπορεί να αναγνωριστεί στη συνέχεια, και περιλαμβάνει την εκχώρηση ένα μοναδικό όνομα χρήστη και την επιλογή ενός κωδικού πρόσβασης. Η επόμενη παράγραφος εξηγεί πώς να εγγραφείτε.

Με το όνομα χρήστη και τον κωδικό πρόσβασης μπορείτε να συνδεθείτε ή μπορείτε να συνδεθείτε και να αναγνωριστεί.

Μόλις συνδεθείτε, μπορείτε να εισάγετε και να εκτελείτε δραστηριότητες σε όλα τα μαθήματα στα οποία έχετε εγγραφεί . Για την εκτέλεση δραστηριοτήτων σε ένα μάθημα (για παράδειγμα, για να δοκιμάσετε τα κουίζ ή να κάνετε παρεμβάσεις σε ένα φόρουμ), πρέπει να είναι τουλάχιστον νηολογημένα και να έχουν Acceτσαντισμένος.

#### Διαδικασία αποσύνδεσης

Για να αποσυνδεθείτε πάντα κάντε κλικ στο σύνδεσμο (έξοδος) δίπλα στο όνομά σας και το επώνυμο? Αποφύγετε το κλείσιμο του παραθύρου του προγράμματος περιήγησης χωρίς να αποσυνδεθείτε πρώτα.

#### 2,2 ΕΓΓΡΑΦΉ

Επί του παρόντος, η εγγραφή στην ιστοσελίδα είναι δωρεάν, ο καθένας μπορεί να εγγραφεί συμπληρώνοντας τη φόρμα εγγραφής.

Αν δεν έχετε ακόμα λογαριασμό, θα πρέπει να δημιουργήσετε έναν από τη σελίδα σύνδεσης.

Για να αποκτήσετε πρόσβαση στη σελίδα σύνδεσης, κάντε κλικ στο κουμπί, πάνω δεξιά, "εγγραφή" ή κάνοντας κλικ στο όνομα του κάθε μαθήματος.

# Pag. 10 εγγραφή και εγγραφή για τα μαθήματα

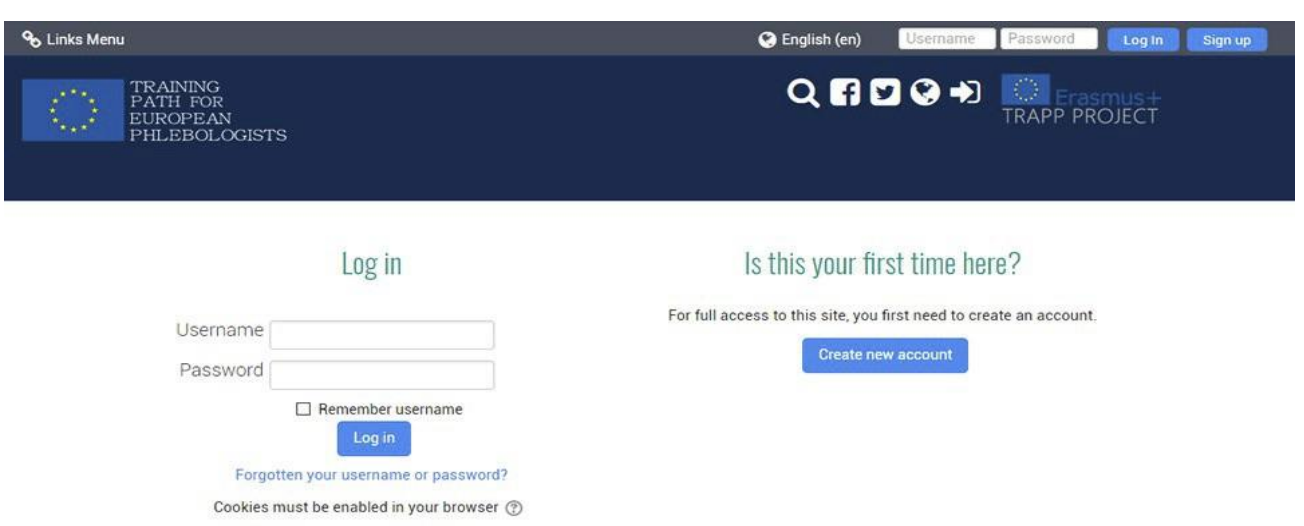

Για να εγγραφείτε, κάντε κλικ στο "Δημιουργία νέου λογαριασμού", η σελίδα με τη φόρμα εγγραφής θα

#### ανοίξει.

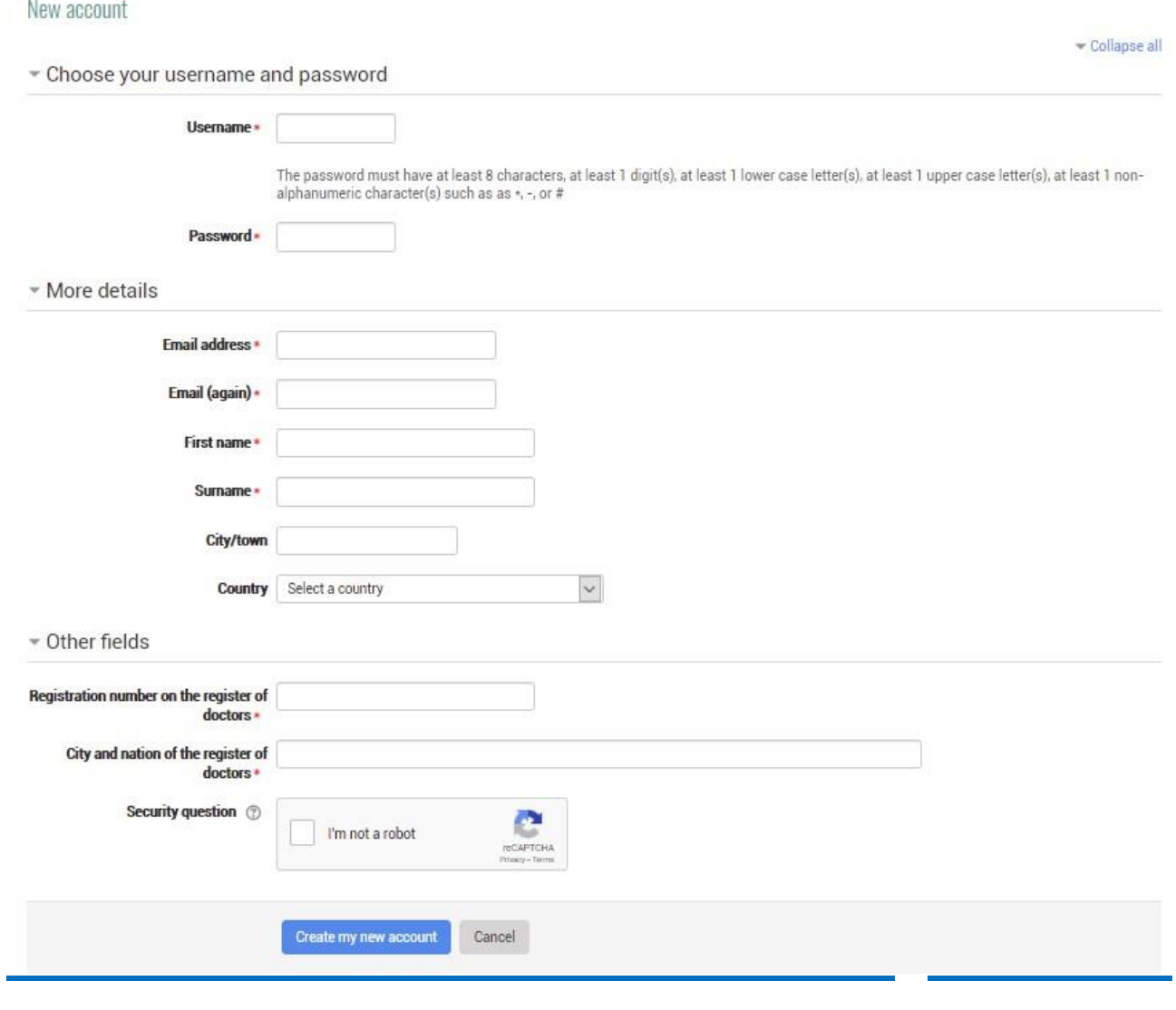

Σε αυτή την ενότητα τα πεδία που σημειώνονται με αστερίσκο είναι υποχρεωτικά. Ειδικότερα, το όνομα χρήστη και τον κωδικό πρόσβασης που θα χρειαστείτε αργότερα για την πρόσβαση.

Μπορείτε να επιλέξετε οποιοδήποτε όνομα χρήστη (μόνο γράμματα και αριθμούς χωρίς κενά και ειδικούς χαρακτήρες), αλλά πρέπει να είναι διαφορετικό από αυτό που επιλέγονται από τους άλλους χρήστες του συστήματος, επειδή αυτό το όνομα πρέπει να προσδιορίζει με μοναδικό τρόπο το χρήστη.

Ο κωδικός πρόσβασης μπορεί να επιλεγεί κατά βούληση, αλλά πρέπει να σέβεται τους κανόνες IMPosed από το διαχειριστή της ιστοσελίδας (στην περίπτωσή μας πρέπει να είναι τουλάχιστον 8 χαρακτήρες). Θυμηθείτε να γράψετε τόσο το όνομα χρήστη σας και τον κωδικό πρόσβασής σας, το τελευταίο θα είναι γνωστό μόνο σε εσάς. Κανείς δεν, ούτε καν ο διαχειριστής του συστήματος θα είναι ποτέ σε θέση να το δείτε. Αν έχετε

ξεχάσει ότι δεν υπάρχει τρόπος να το βρείτε και πάλι, μπορείτε να το αλλάξετε μόνο με την επικοινωνία μέσω e-mail ή θα πρέπει να επικοινωνήσετε με το διαχειριστή.

Ένα άλλο σημαντικό γεγονός είναι η διεύθυνση ηλεκτρονικού ταχυδρομείου που πρέπει να είναι μια έγκυρη και λειτουργική διεύθυνση. Για να εμποδίσετε έναν χρήστη να εγγραφεί με το όνομα του άλλου, η εγγραφή πρέπει να επικυρωθεί. Αφού κάνετε κλικ στο κουμπί "Δημιουργία νέου λογαριασμού", το σύστημα δημιουργεί αυτόματα ένα μήνυμα ηλεκτρονικού ταχυδρομείου που αποστέλλεται στη διεύθυνση ηλεκτρονικού ταχυδρομείου του χρήστη και περιέχει μια σύνδεση για επικύρωση.

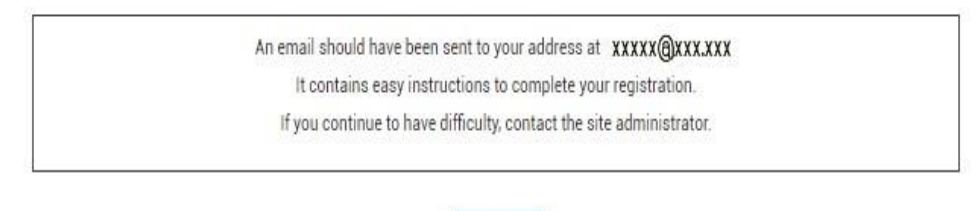

Continue

Η εγγραφή δεν θα είναι ενεργή μέχρι να ακολουθήσετε τις οδηγίες που περιέχονται σε αυτό το μήνυμα και να μην κάνετε κλικ στο σύνδεσμο που περιλαμβάνεται, αν αυτό δεν συμβεί, μετά Η διεύθυνση ηλεκτρονικού ταχυδρομείου που αναγράφεται είναι επίσης αυτή που θα χρησιμοποιηθεί από τους εκπαιδευτικούς για να επικοινωνήσει μαζί σας, για ράδειγμαLe να σας πω τους βαθμούς του μαθήματος. Μπορείτε έπειτα να αποφασίσετε εάν για να το καταστήσετε ορατό σε άλλους χρήστες σειράς μαθημάτων.

# Pag. 12 εγγραφή και εγγραφή για τα μαθήματα

Όπως προαναφέρθηκε, η διεύθυνση ηλεκτρονικού ταχυδρομείου χρησιμοποιείται επίσης για να ανακτήσετε τον κωδικό πρόσβασης ή το όνομα χρήστη σε περίπτωση που έχετε ξεχάσει. Για να τα ανακτήσετε, απλά κάντε κλικ στο "Ξεχάσατε το όνομα χρήστη ή τον κωδικό πρόσβασής σας;" Σύνδεσμος επάνω σε login σελίδα και και εισέρχομαι εισέρχομαι τουλάχιστον δικό σου ηλεκτρονικό ταχυδρομείο προσθέτωτήστε. Η σύνδεση για να αλλάξετε τον κωδικό πρόσβασης θα φτάσει στα Εισερχόμενα.

#### 2,3 ΕΓΓΡΑΦΉ ΓΙΑ ΤΑ ΜΑΘΉΜΑΤΑ

Μόλις συνδεθείτε θα αναγνωριστεί από το σύστημα το οποίο θα εμφανίσει ένα Εξατομικευμένη αρχική σελίδα που ονομάζεται "ταμπλό" από την οποία μπορείτε να έχετε πρόσβαση στα διαθέσιμα μαθήματα.

Τα μαθήματα μπορούν να είναι:

- με δωρεάν εγγραφή? κάθε εγγεγραμμένος χρήστης μπορεί να εγγραφεί
- 

εικονίδιο δίπλα στον τίτλο). Η εγγραφή στο μάθημα συνεπάγεται την δυνατόνικανότητα για

το δάσκαλο να ελέγξει και να δείτε τις δραστηριότητες που εκτελούνται κατά τη διάρκεια του μαθήματος.

με επιγραφή που προστατεύεται από μια λέξη-κλειδί, (σημειώνεται με το εικονίδιο δίπλα στο τον τίτλο). Για να εγγραφείτε, είναι απαραίτητο να γνωρίζετε μια μυστική λέξη κλειδί που συνήθως κοινοποιείται από το δάσκαλο μόνο στους μαθητές του. Σε αυτή την περίπτωση την πρώτη φορά που θα συνδεθείτε, θα σας ζητηθεί η λέξη-κλειδί, μόνο μετά την είσοδό της θα το σύστημα σας μητρώο για την πορεία

μπλοκαριστεί από το δάσκαλο? σε αυτή την περίπτωση μόνο ο δάσκαλος μπορεί να καταχωρήσει νέους

μαθητές και αν προσπαθήσετε να εισάγετε το μήνυμα εμφανίζεται: αυτή τη στιγμή δεν είναι δυνατόν να εγγραφεί στο μάθημα.

Προσδιορίστε το μάθημα στο οποίο θέλετε να εγγραφείτε και κάντε κλικ στο όνομά του, αποκτήστε πρόσβαση στη σελίδα εγγραφής μαθήματος ::

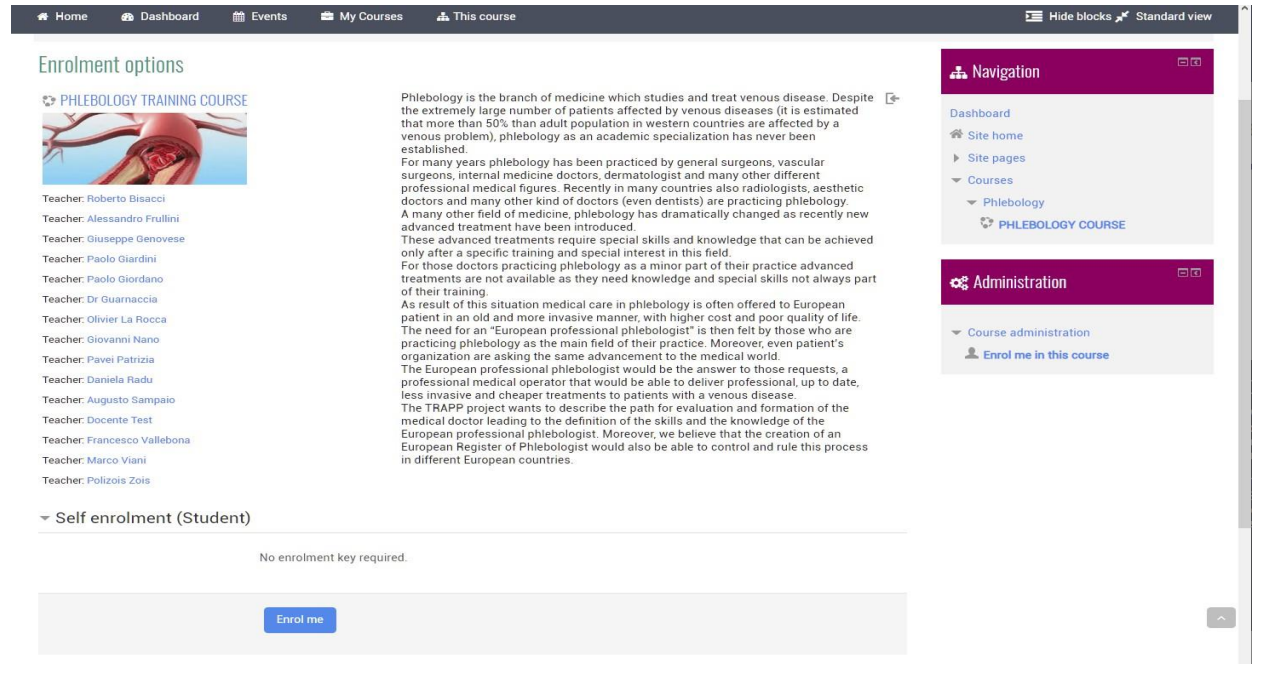

Κάντε κλικ στο "εγγραφή μου σε αυτό το μάθημα" ή στο "εγγραφή Me" κουμπί και θα γραφτείτε στο μάθημα.

Αφού ο φοιτητής συνδεθεί, ο κατάλογος των μαθημάτων που έχει εγγραφεί θα παρουσιάζονται άμεσα και μπορεί να προσεγγιστεί άμεσα, κάνοντας κλικ στο σχετικό όνομα.

#### 2,4 ΤΡΌΠΟς ΤΡΟΠΟΠΟΊΗΣΗς ΠΡΟΣΩΠΙΚΏΝ

Μόλις επαληθευτεί η σύνδεση θα προέλθει από το σύστημα το οποίο θα display μια εξατομικευμένη αρχική σελίδα που ονομάζεται "ταμπλό".

Εάν αυτή είναι η πρώτη φορά που συνδέεστε, μπορεί να σας ζητηθεί να αλλάξετε τον κωδικό πρόσβασής σας, αυτό οφείλεται στο γεγονός ότι κάθε χρήστης πρέπει να είναι ο μόνος που γνωρίζει τον κωδικό πρόσβασής του (η οποία είναι η δουλειά του να κρατήσει μυστικό), δεδομένου ότι θα είναι νομικά υπεύθυνος για τα πάντα

θα κάνει στην ιστοσελίδα. Μετά τη σύνδεση, όλες οι δραστηριότητες που θα εκτελεστούν

#### η τοποθεσία από τον υπολογιστή σας θα σας ανατεθεί μέχρι να ολοκληρώσετε την περίοδο

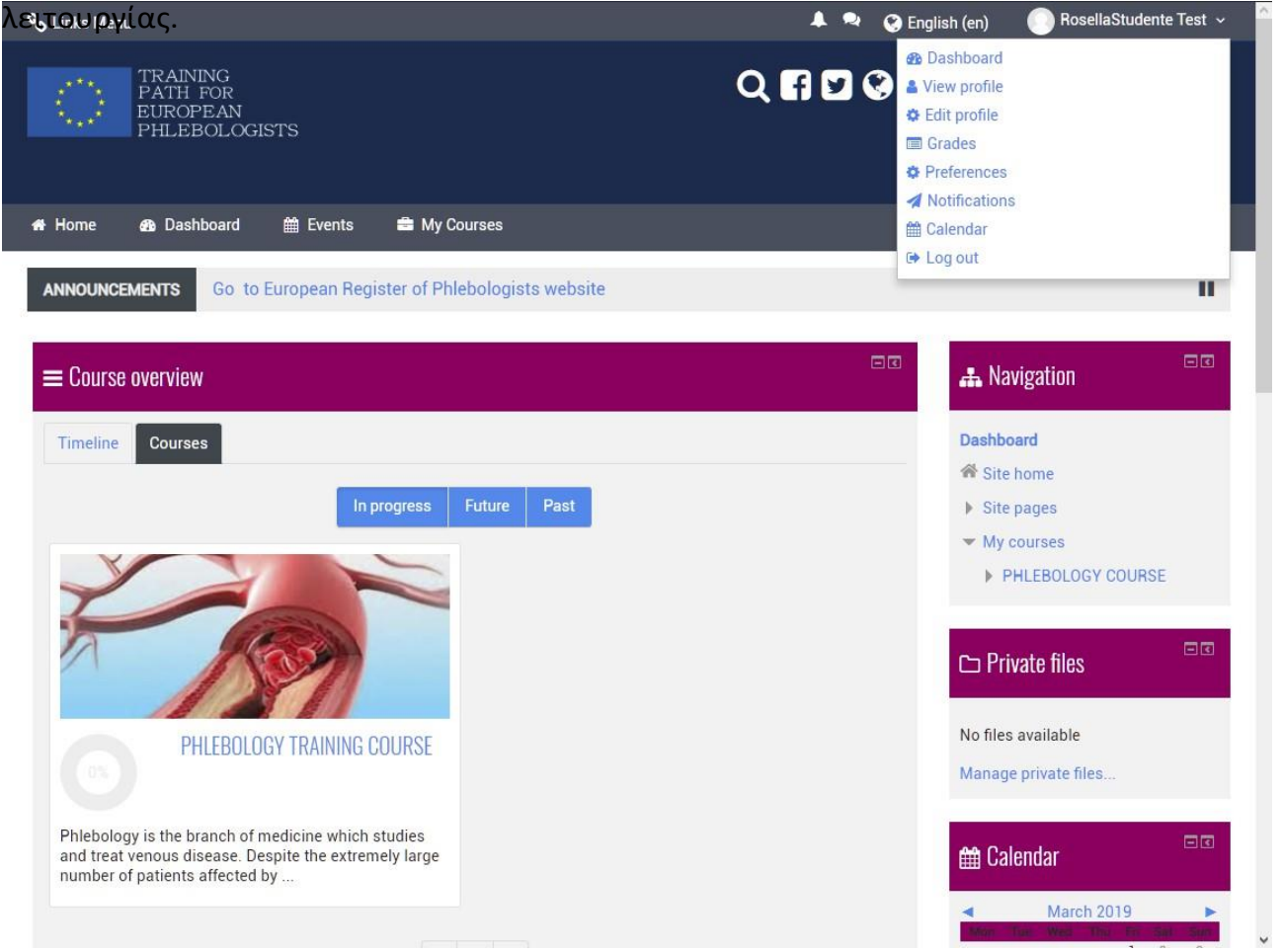

Όλοι οι χρήστες του Moodle έχουν ένα επεξεργάσιμο προφίλ, όπου μπορείτε να ανεβάσετε μια φωτογραφία και να προσθέσετε επιπλέον λεπτομέρειες για τον εαυτό σας. Εκτός από τις πληροφορίες που εμφανίζονται σε άλλους χρήστες του Moodle, το προφίλ σας περιλαμβάνει μια σειρά από ρυθμίσεις που επηρεάζουν τον τρόπο με τον οποίο οι λειτουργίες του Moodle και το πώς εμφανίζονται σε εσάς.

Μπορείτε να έχετε πρόσβαση στο Moodle προφίλ σας κάνοντας κλικ στο όνομά σας αφού συνδεθείτε. Το όνομά σας είναι συνήθως ορατό στην επάνω δεξιά γωνία της σελίδας.

# 3 βασική χρήση

Αφού ο φοιτητής συνδεθεί, ο κατάλογος των μαθημάτων που έχει εγγραφεί θα παρουσιαστεί άμεσα, τον οποίο μπορεί να έχει πρόσβαση απευθείας κάνοντας κλικ στο σχετικό

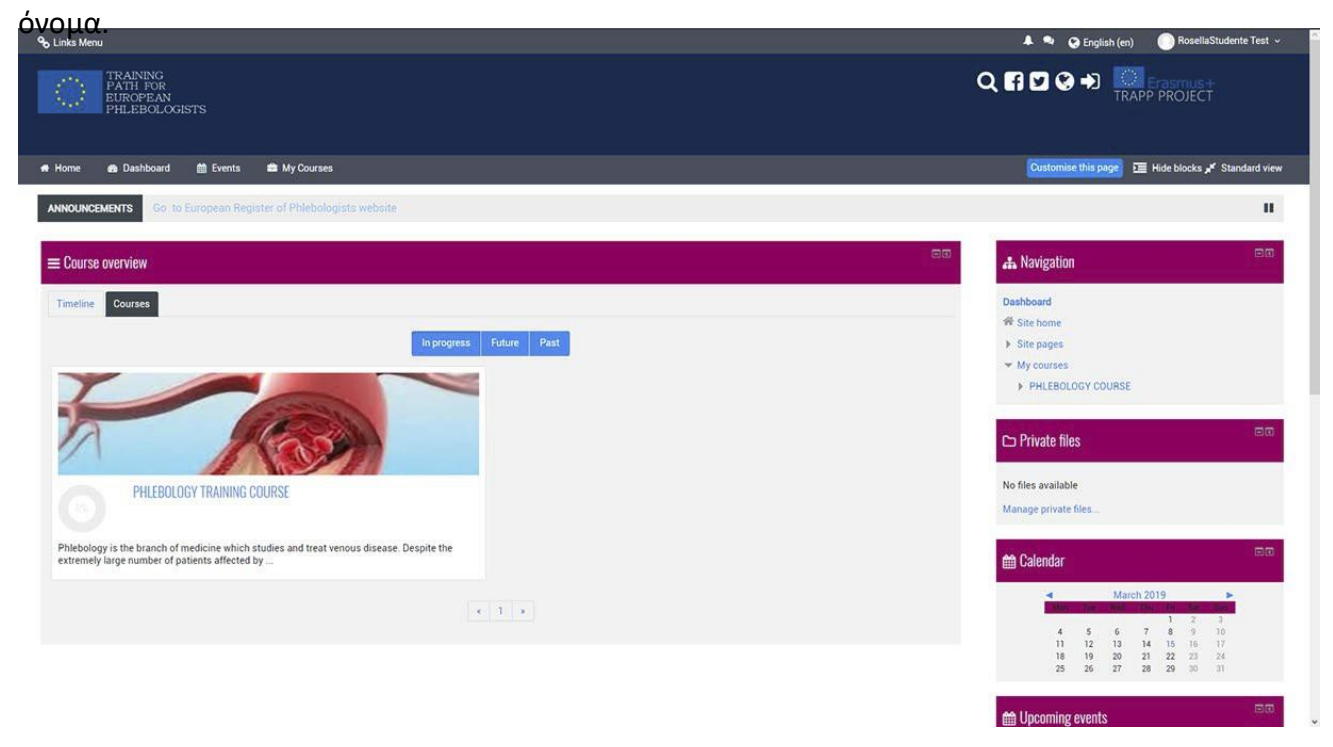

Το μάθημα "PHLEBOLOGY TRAINing COURSE" διοργανώθηκε από το θέμα.

Τα θέματα αντιπροσωπεύουν λογικές μονάδες στις οποίες το μάθημα μπορεί να χωριστεί.

#### 3,1 περιβάλλον εργασίας

Μετά την εγγραφή για ένα μάθημα κάθε φορά που μπαίνετε, η αρχική σελίδα του μαθήματος εμφανίζεται η οποία είναι παρόμοια με εκείνη της επόμενης εικόνας:

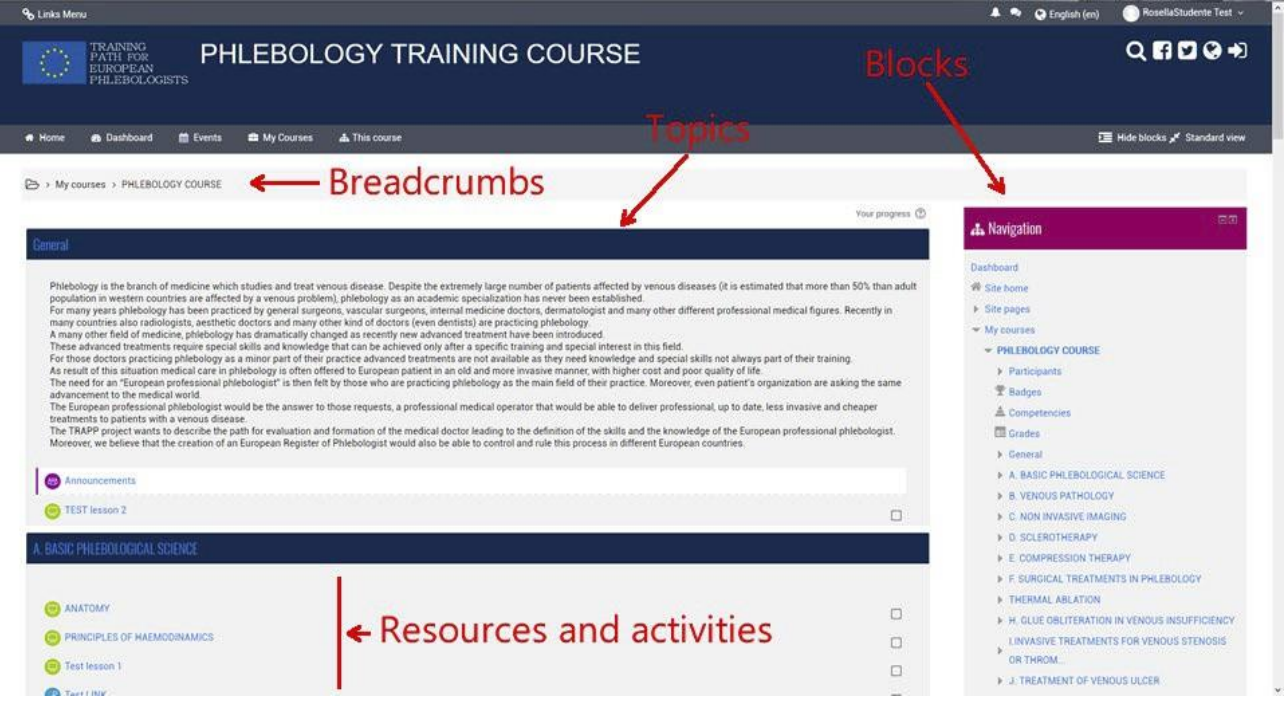

Η σελίδα του μαθήματος χωρίζεται σε δύο ξεχωριστές ενότητες. Το αριστερό τμήμα απαριθμεί όλες τις διδακτικές δραστηριότητες και τους πόρους που καταρτίζονται από το δάσκαλο για το μάθημα (μαθήματα, εργασία, φόρουμ, σημειώσεις, ιστοσελίδες, κουίζ, κ. λπ.).

Στη δεξιά πλευρά υπάρχουν μια Series των μπλοκ, καθένα από τα οποία έχει μια συγκεκριμένη λειτουργία και περιέχει μια σειρά από συνδέσμους για γρήγορη πρόσβαση σε ορισμένα στοιχεία του μαθήματος, καθώς και ορισμένες πληροφορίες, για παράδειγμα: το επερχόμενο μπλοκ εκδηλώσεις εμφανίζει τις επικείμενες προγραμματισμένες δραστηριότητες στο ημερολόγιο.

Κατά την πλοήγηση στην πορεία το πάνω αριστερό μέρος της κάθε σελίδας περιέχει τη φρυγανιά που δείχνουν πού βρίσκεστε και σας επιτρέπουν να επιστρέψετε σε οποιοδήποτε ενδιάμεσο σημείο (απλά κάντε κλικ σε ένα από αυτά).

### 3,2 ΠΌΡΟΙ και δραστηριότητες

Όπως προαναφέρθηκε, ένα μάθημα αποτελείται από μια σειρά από πόρους και δραστηριότητες που προετοιμάζονται από ή από τους εκπαιδευτικούς (ένα μάθημα θα μπορούσε να έχει αρκετούς εκπαιδευτικούς).

Οι πόροι αντιστοιχούν στο υλικό που διατίθεται στους φοιτητές. Υπάρχουν διάφοροι τύποι των πόρων, οι κυριότεροι είναι οι εξής:

αρχείο. Είναι ο πιό κοινός τύπος πόρου, μπορεί να είναι ένα αρχείο οποιουδήποτε τύπου, παραδείγματος χάριν ένα έγγραφο PDF, ένα αρχείο λέξης, μια εικόνα, κ. λπ. Το αρχείο φορτώνεται στο site και μπορεί να κατεβάσει από όλους τους εγγεγραμμένους φοιτητές? σύνδεση με τη σελίδα ή τον ιστοχώρο (URL). Όταν ο πόρος είναι διαθέσιμος στο

Διαδίκτυο δεν είναι απαραίτητο να το ανεβάσετε στην ιστοσελίδα, απλά εισάγετε ένα σύνδεσμο στο

μάθημα. Οι μαθητές θα μπορούν να το κατεβάσουν ή να το δουν απευθείας από την τοποθεσία

προέλευσης.

σελίδα . Μια ιστοσελίδα (αλλά μπορεί επίσης να είναι μια απλή σελίδακειμένου) που δημιουργήθηκε συγκεκριμένα από το δάσκαλο, μπορεί να περιέχει κείμενο, εικόνες, συνδέσμους, κουίζ, κλπ. φάκελος **2**: ομάδα αρχείων.

βιβλίο: ομάδα των σελίδων που οργανώνονται σε κεφάλαια.

Οι δραστηριότητες είναι καθήκοντα στα οποία ο φοιτητής αναλαμβάνει ενεργό ρόλο. Υπάρχουν διάφοροι τύποι δραστηριοτήτων που υποστηρίζονται από την πλατφόρμα, ορισμένες από τις οποίες είναι:

μαθήματα. Ένα μάθημα αποτελείται από πολλές σελίδες, κάθε σελίδα τελειώνει κανονικά με

μια ερώτηση και μια σειρά από POSαπαντήσεις. Ανάλογα με την επιλογή του φοιτητή , το μάθημα προχωρά στην επόμενη σελίδα ή επιστρέφει σε προηγούμενο

αναθέσεις. Οι αναθέσεις επιτρέπουν στο δάσκαλο να αναθέσει στους μαθητές

κάθε μεμονωμένη εργασία που μπορεί στη συνέχεια να αξιολογήσει και να σχολιάσει. Το έργο

μπορεί να συνίσταται στην πραγματοποίηση οποιασδήποτε ψηφιακής εργασίας που θα

παραδοθεί στον

.

TRAPEξυπηρετημές αλλά βαι στο Compilation ενός κειμένου σε απευθείας σύνδεση, στην ) JECT, INTELLECTUAL OUTPUT3<br>παράδοση μιας

έντυπης έκθεσης ή στην εκτέλεση οποιασδήποτε άλλης δραστηριότητας (χωρίς παράδοση αρχείων ή εγγράφων).

τα κουίζ. Αυτή η δραστηριότητα επιτρέπει στο δάσκαλο να σχεδιάσει και να εκτελέσει δοκιμές

που μπορούν να αποτελούνται από ερωτήσεις πολλαπλών επιλογών, ερωτήσεις με αληθείςψευδείς

απαντήσεις, σύντομες ερωτήσεις απαντήσεων και άλλα είδη ερωτήσεων. Οι εν λόγω

.

οι ερωτήσεις συλλέγονται σε μια κατάθεση που οργανώνονται από την κατηγορία των ερωτήσεων,

και μπορούν να επαναχρησιμοποιηθούν μέσα στο ίδιο μάθημα ή διαφορετικά μαθήματα. Κουίζ

μπορεί να επιτρέψει επανειλημμένες προσπάθειες αντίδρασης. Κάθε απόπειρα καταχωρείται αυτόματα και ο δάσκαλος μπορεί να αποφασίσει αν θα στείλει απάντηση ή/ και  $\theta$ α

εμφανίσει τις σωστές απαντήσεις. Τα κουίζ περιλαμβάνουν ένα σύστημα αξιολόγησης της απόκρισης

την επιλογή. Η επιλογή είναι ένας πολύ απλός τύπος δραστηριότητας. Δάσκαλος υποβάλλει μια

ερώτηση και προτείνει μια επιλογή μεταξύ των διαφόρων απαντήσεων.

# 4 ολοκλήρωση ΔΡΑΣΤΗΡΙΌΤΗΤΑς και πρόσβαση υπό όρους

Ορισμένα μαθήματα μπορεί να χρησιμοποιήσουν την ολοκλήρωση δραστηριότητας ή/και τις δυνατότητες πρόσβασης υπό όρους

# 4,1 ολοκλήρωση δραστηριότητας

Ολοκλήρωση δραστηριότητας, επιτρέπει στους εκπαιδευτές σας να ορίσετε κριτήρια για να ορίσετε ένα σημείο κατά την ολοκλήρωση μιας δραστηριότητας. Αυτό μπορεί να γίνει είτε, επιτρέποντας στους μαθητές να σηματοδοτήσει το χέρι τη δική τους ολοκλήρωση (ένας ωραίος τρόπος για να κρατήσει του πίνακα ελέγχου των δραστηριοτήτων κλάσης ΠΕΝΤΕTED), ή με τον καθορισμό ορισμένων κριτηρίων που βασίζονται σε πράγματα όπως η δραστηριότητα που προβάλλεται, ή φοιτητής λαμβάνει βαθμούς. Αυτή η ολοκλήρωση της δραστηριότητας μπορεί να χρησιμοποιηθεί σε συνδυασμό με την πρόσβαση υπό όρους, περιορίζοντας αποτελεσματικά την πρόσβαση σε ορισμένες δραστηριότητες, μέχρι να ολοκληρώσετε τους προηγούμενους στόχους.

Θα δείτε στο screenshot κατωτέρω, ότι μπορείτε πάντα να κάνετε κλικ στο κουμπί «η πρόοδός μου» για να δείτε μερικές πληροφορίες βοήθειας σχετικά με την παρακολούθηση ολοκλήρωσης. Επιπλέον, θα παρατηρήσετε ότι τα κίτρινα κιβώτια δεν έχουν ολοκληρωθεί ακόμα,τοπράσινο κιβώτιο, είναι μια δραστηριότητα στην οποία ο σπουδαστής που ολοκληρώνεται με βάση τα κριτήρια του εκπαιδευτή, και τα μπλε κιβώτια, χαρακτηρίστηκε χειροκίνητα από το φοιτητή.

# 4,2 Πάρτε ένα κουίζ

Αυτές είναι οδηγίες για το πώς να αποκτήσετε πρόσβαση και να πάρετε ένα κουίζ σε μια ιστοσελίδα του μαθήματος Moodle.

Πριν από τη λήψη ενός κουίζ στο Moodle, βεβαιωθείτε ότι έχετε εξετάσει το κουίζ λήψη συμβουλές:

δεν λαμβάνουν ένα κουίζ μέσω ασύρματου. δεν λαμβάνουν ένα κουίζ σε ένα τηλέφωνο ή tablet. να αποθηκεύσετε απαντήσεις συχνά. αφήσει χρόνο για να υποβάλουν πραγματικά το κουίζ.

#### Πώς οι μαθητές λαμβάνουν ένα κουίζ

κάντε κλικ στο σύνδεσμο κουίζ για την αρχική σελίδα του μαθήματος και να διαβάσετε τις

- κάντε κλικ στο "Next" κουμπί στο κάτω μέρος της σελίδας για να δείτε την επόμενη σελίδα των ερωτήσεων
- κάντε κλικ στο "σημαία" στο πλαίσιο δίπλα στην ερώτηση για να θέσει ένα προσωρινό δείκτη σε αυτό

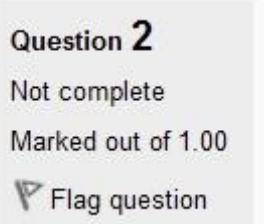

παρατηρήσετε το μπλοκ πλοήγησης κουίζ. Μπορείτε να το χρησιμοποιήσετε για να μεταβείτε σε οποιαδήποτε ερώτηση.

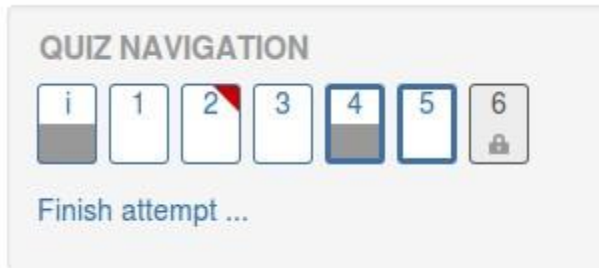

μια ερώτηση με σημαία εμφανίζεται με ένα κόκκινο τρίγωνο στην επάνω δεξιά Οι ερωτήσεις στην τρέχουσα σελίδα εμφανίζονται με ένα παχύτερο περίγραμμα αφού δείτε μια περιγραφή, εμφανίζεται με το κάτω μισό γκρι **μετά την αποθήκευση μιας ερώτησης έκθεσης, εμφανίζεται με το κάτω μισό γκρι η μια** εξαρτημένη ερώτηση εμφανίζεται σε γκρι με ένα εικονίδιο λουκέτου

για να ολοκληρώσετε τις εξετάσεις, κάντε κλικ στο κουμπί "τέλος προσπάθεια" στο μπλοκ πλοήγησης του "Next" στην

Τελευταία σελίδα της εξέτασης.

το "Summary της προσπάθειας" σελίδα-κριτικές τις ερωτήσεις και σας προειδοποιεί για ερωτήσεις που δεν επιχείρησαν.

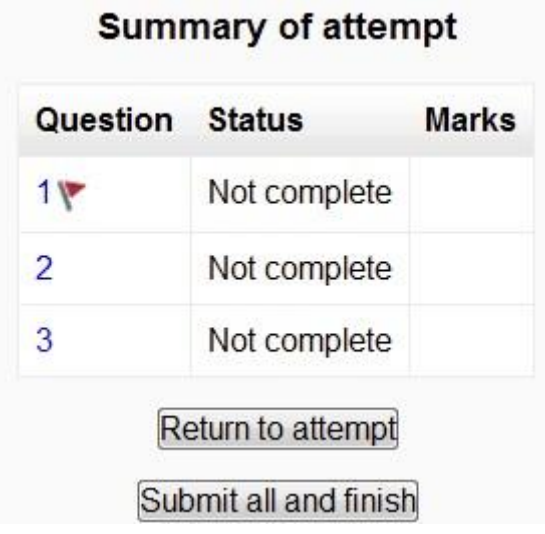

κάντε κλικ σε οποιοδήποτε αριθμό σελίδας ερώτηση ή "επιστροφή στην προσπάθεια" για να επιστρέψετε στο

κουίζ.

κάντε κλικ στο "υποβολή όλων και φινίρισμα" για να σας κουίζ σκόραρε. Μια προειδοποίηση θα

εμφανιστεί λέγοντάς σας ότι δεν μπορείτε πλέον να αλλάξετε τις απαντήσεις σας.

#### Αυτόματης αποθήκευσης

Αν το Moodle διαπιστώσει ότι η σύνδεση στο Internet του φοιτητή έχει μειωθεί και η δυνατότητα αυτόματης αποθήκευσης γνώσεων είναι ενεργοποιημένη, εμφανίζεται ένα προειδοποιητικό μήνυμα, το οποίο προτρέπει τον φοιτητή να σημειώσει τις πρόσφατες

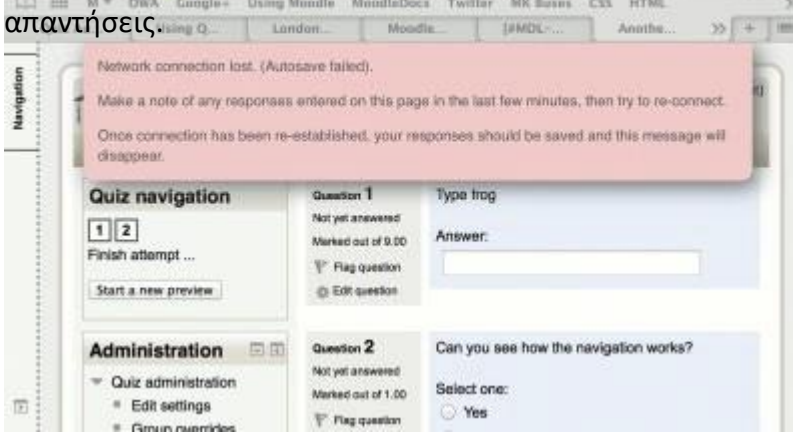

Η αυτόματη αποθήκευση κουίζ είναι ενεργοποιημένη από προεπιλογή, με την προεπιλεγμένη χρονική περίοδο ρυθμισμένη σε 2 λεπτά. Αυτή η περίοδος αυτόματης αποθήκευσης μπορεί να αλλάξει ή η ρύθμιση απενεργοποιείται πλήρως, από τη Διαχείριση τοποθεσίας > plugins > λειτουργικές μονάδες πέρίοδο αυτόματης αποθήκευσης.

# Pag. 22 ολοκλήρωση ΔΡΑΣΤΗΡΙΌΤΗΤΑς και πρόσβαση υπό όρους

#### Πώς οι μαθητές επανεξετάζουν ένα κουίζ

- Στο μπλοκ πλοήγησης κουίζ
	- o μια σωστή απάντηση εμφανίζεται με το κάτω μισό πράσινο με ένα λευκό τσιμπούρι
	- o μια μερικώς σωστή απάντηση εμφανίζεται με το κατώτατο μισό πορτοκάλι με έναν άσπρο κύκλο σε το
	- o μια λανθασμένη απάντηση εμφανίζεται με το κάτω μισό κόκκινο
	- o μια ερώτηση δοκίμιο (που απαιτούν χειροκίνητη σήμανση) εμφανίζεται με το κάτω μισό γκρι
	- o μια ερώτηση με σημαία εμφανίζεται με ένα κόκκινο τρίγωνο στην επάνω δεξιά

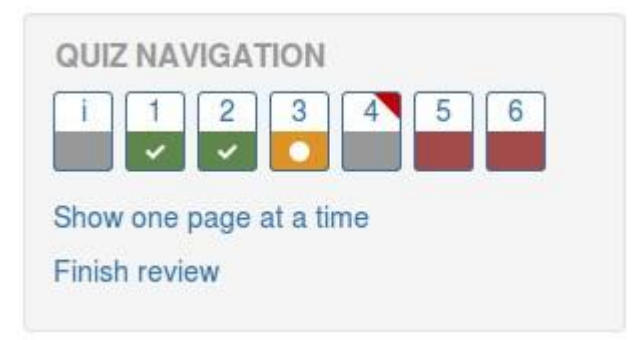

• Στις ερωτήσεις οι ίδιες, οι σωστές απαντήσεις θα είναι σε πράσινο με ένα σημάδι ελέγχου

. Λανθασμένες απαντήσεις θα είναι σε κόκκινο με ένα σταυρό. θα έχει ένα πράσινο σημάδι ελέγχου

δίπλα στη σωστή απάντησή σας

- Σύμφωνα με τις ρυθμίσεις του δασκάλου σας, μπορεί να λάβετε γενική ανατροφοδότηση, ειδικά σχόλια για κάθε ερώτηση ή/και συνολική ανάδραση σχετικά με την τελική βαθμολογία σας.
- Αν και το κουίζ μπορεί να έχουν χωριστεί σε πολλές σελίδες, η αναθεώρηση θα

δείξει όλα τα questioNS σε μία σελίδα για να καταστεί ευκολότερη η πλοήγηση. Μπορείτε να

επιλέξετε να εξετάσετε το κουίζ με ξεχωριστές σελίδες όπως ήταν όταν πήρατε το κουίζ

#### Αποθήκευση ερωτήσεων και επιστροφή αργότερα σε κουίζ

• Εάν απαντήσετε σε μια σειρά ερωτήσεων και στη συνέχεια θέλετε να ολοκληρώσετε το κουίζ

αργότερα , κάντε κλικ στην επιλογή "ολοκλήρωση προσπάθειας".

• Όταν επιστρέψετε για να συνεχίσετε το κουίζ, το Moodle θα θυμάται σε ποια σελίδα ήσασταν και θα σας επιτρέψει να συνεχίσετε από εκεί, έχοντας αποθηκεύσει τις

#### Αναλαμβάνοντας ένα κουίζ

Αν ο δάσκαλός σας έχει επιτρέψει πολλές απόπειρες, όταν κάνετε κλικ στο κουίζ και πάλι θα ενημερωθείτε πόσες προσπάθειες έχετε απομείνει μαζί με τα προηγούμενα αποτελέσματα σας.

Δείτε

• [Εργασία παράδειγμα ενός κουίζ για το σχολείο demo site](http://school.demo.moodle.net/mod/quiz/view.php?id=168) (συνδεθείτε με το όνομα χρήστη: φοιτητής/Password: Moodle)

# 5 προβολή των βαθμών σας

Για να δείτε τους βαθμούς σας, θα πρέπει απλά να εισέλθουν στην επιθυμητή πορεία, και να πλοηγηθείτε στο μπλοκ διοίκησης > διοίκηση πορεία > βαθμούς

Εδώ θα σας δείξει τα βαθμολογημένα αντικείμενα του μαθήματος, και οι βαθμοί που έχετε επισημαίνονται με για τις αναθέσεις αυτές, καθώς και ένα συγκεντρωτικό σύνολο στο μάθημα. Ορισμένα στοιχεία βαθμού μπορεί να είναι κρυμμένο από την άποψη των φοιτητών, κατ ' εντολή του εκπαιδευτή του μαθήματος, οπότε αν συμβεί να παρατηρήσετε ένα χαμένο στοιχείο βαθμού, να στείλετε ερωτήσεις τον τρόπο τους ως ένα πρώτο σημείο επαφής.

- Οδηγός γρήγορης χρήσης [\(https://docs.MoodLe.org/34/EN/User\\_quick\\_guide\)](https://docs.moodle.org/34/en/User_quick_guidehttps:/docs.moodle.org/34/en/User_quick_guide)
- Φοιτητής Συχνές ερωτήσεις ([https://docs.Moodle.org/35/EN/Student\\_FAQ\)](https://docs.moodle.org/35/en/student_faq/)

.<br>1991 - Johann Johann, scríbhneoir Chantain, chuid a bhfuile ann an chomhair anns an 1995. Thugair an 1997 - 1 ÷ ----------------------------------

Σημειώσεις

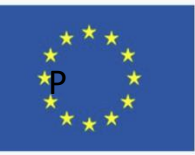

TRAINING PATH FOR EUROPEAN PHLEBOLOGISTS

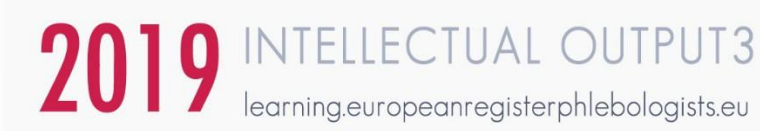

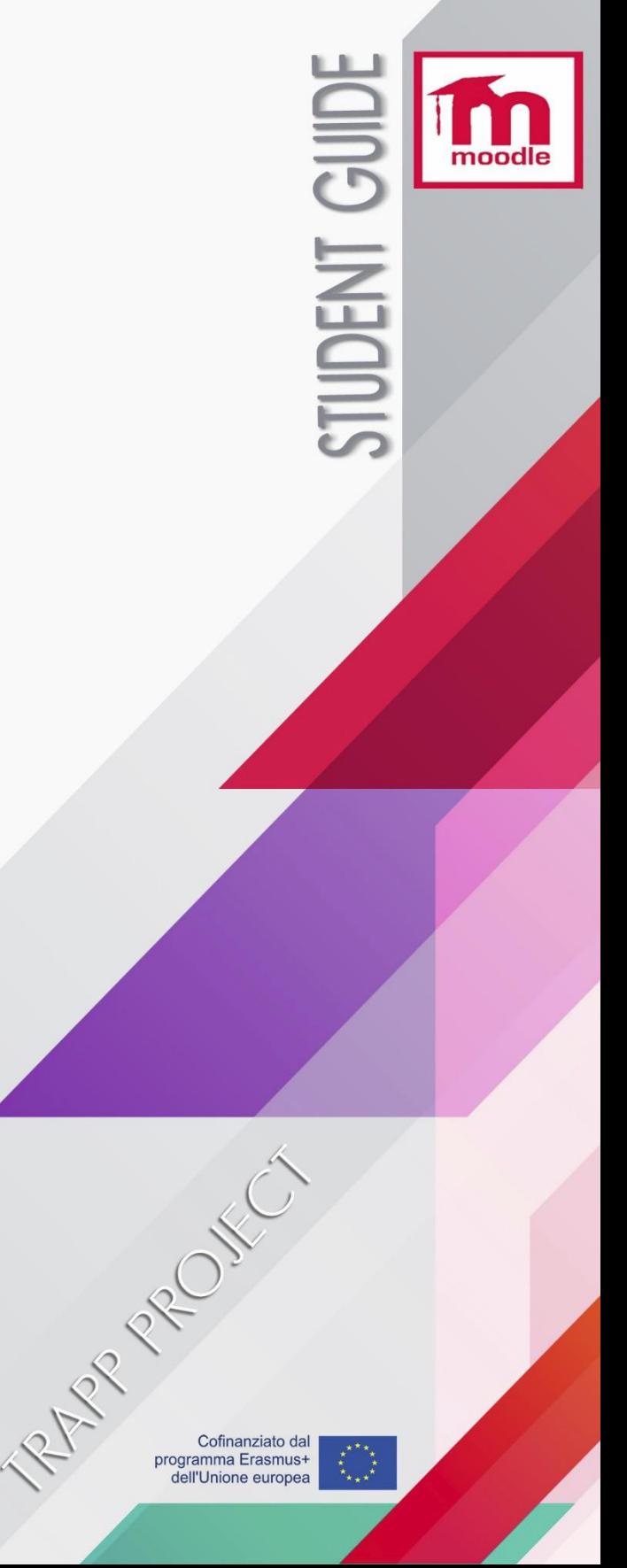

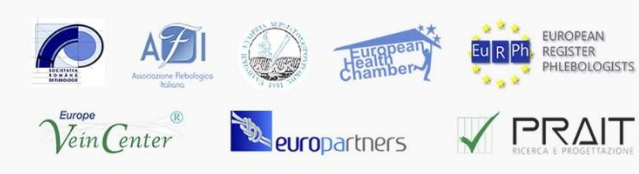